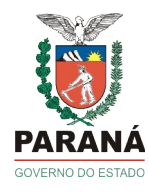

# **SISTEMA DE GESTÃO DE MATERIAIS E SERVIÇOS – GMS / DEAM**

1

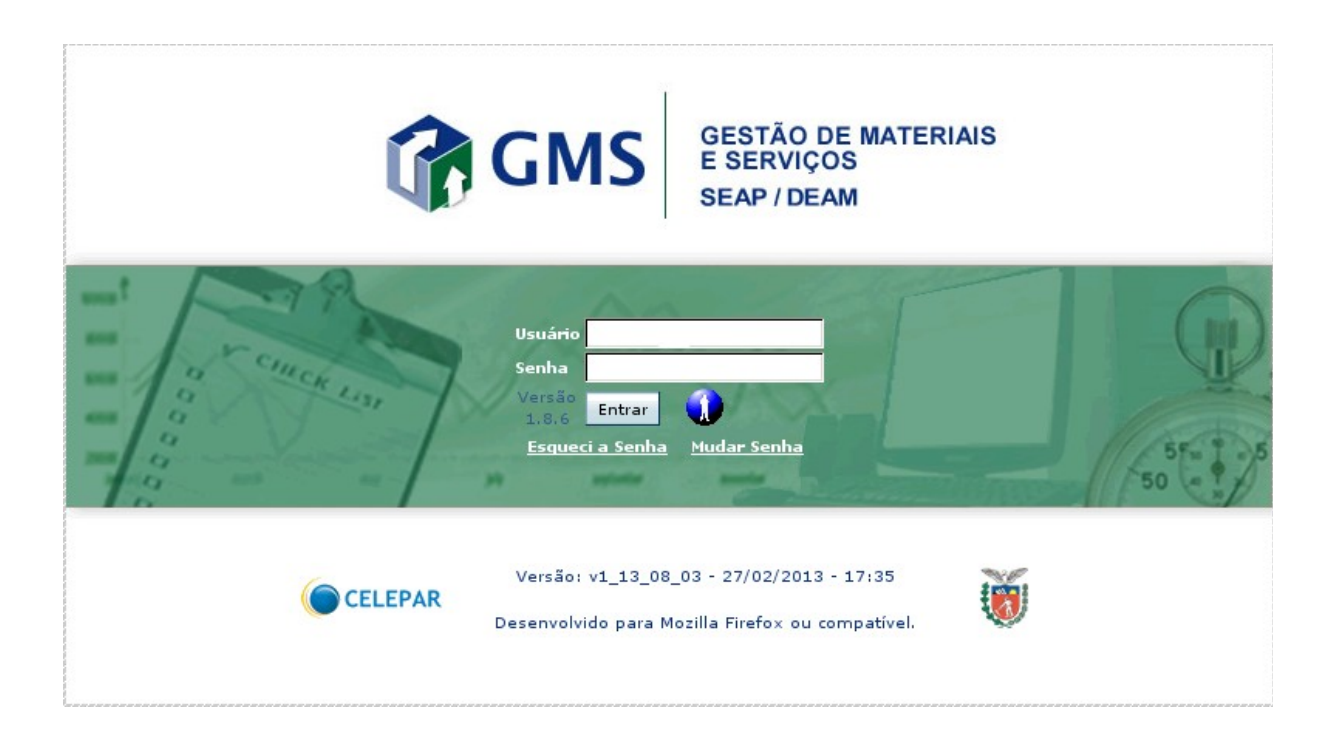

## **NAVEGADOR PARA INTERNET**

Preferencialmente utilizar os navegadores para internet: Mozilla Firefox versão 3.0/superior ou Iceweasel versão 3.0/superior na utilização do sistema.

Endereço: http://www.gms.pr.gov.br

Usuário: Nome / RG / CPF

#### **Esqueceu Sua Senha?**

Para recuperar o login de acesso, receber uma nova senha ou desbloquear o usuário, acesse o site < www.gms.pr.gov.br >, clique no link "Não consigo acessar o sistema" e em seguida escolha uma das opções disponíveis. Com isso, será gerada uma senha provisória que será enviada para o e-mail do usuário que está cadastrado no sistema de segurança da

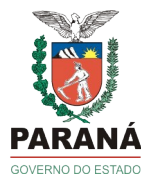

Celepar (Sistema Sentinela).

Para a definição da nova senha, o sistema de segurança tem algumas regras que devem ser respeitadas:

- O tamanho da senha deverá ter no mínimo 8 (oito) caracteres.

- Não é permitida senha que tenha similaridade com os dados pessoais do usuário que estejam no seu cadastro.

- Não é permitida senha que tenha similaridade com senhas utilizadas anteriormente.

- Não é permitido os seguintes fragmentos na definição da senha: "ABC", "CURITIB", "PARAN", "JAN", "FEV", "MAR", "ABR", "MAI", "JUN", "JUL", "AGO", "SET","OUT", "NOV", "DEZ", "CWB", "OUT", "POSITIV", "SENHA", "SENTIN", "TEST", "123", "SET", "JESUS", "GOVER", "CELEPAR", "ATLETI", "BRASIL".

- A cada 30 (trinta) dias a senha expira e o procedimento de troca deverá ser realizado novamente.

### **APRESENTAÇÃO DAS TELAS/PÁGINAS DO SISTEMA**

Por concepção, a maioria das funcionalidades disponibilizadas no Sistema apresentam inicialmente a tela de pesquisa, ou seja, a tela de consulta e verificação de dados já cadastrados. Para realizar uma nova inclusão, deve-se clicar no botão [Incluir]. Para realizar uma alteração, consulta mais detalhada, exclusão, cancelamento entre outros, deve-se primeiramente realizar a pesquisa e selecionar a operação desejada no gride de retorno da consulta.

2

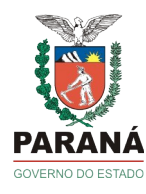

## **CATÁLOGO DE ITENS**

### **O QUE É CATALOGAÇÃO?**

Conjunto de tarefas, normas e procediemntos necessários ao estabelecimento de uma identificação única e suficientemente clara que possa definir satisfatoriamente materiais e serviços a serem adquiridos ou contratados pelo governo do Estado do Paraná.

### **SISTEMA DE CATALAÇÃO**

Tem como base primária o "Federal Supply Classification" (EUA), que objetiva a formação de uma linguagem única de materiais e serviços para a Administração Pública e propicia a definição de padrões de qualidade para os materiais e serviços adquiridos pelo Governo. Preservando sua estrutura básica, o "FSC" foi adaptado às necessidades específicas do Estado do Paraná, agrupando itens em grupos e classes em 4 (quatro) caracteres numéricos.

Exemplo → Grupo 89 – Gêneros alimentícios

Classe 8901 – Carne bovina e derivados Classe 8906 – Laticíneos e derivados

Catálogo de Itens

- >> Catálogo de Itens
- >> Catalogação
- >> Por Código E Descrição (clique para entrar)

Catálogo de Itens de Materiais e Serviços

- >> Número do Item. Ex.: 4
- >> Clique em [Pesquisar]

3

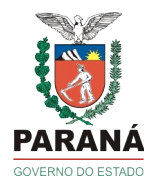

>> Retorna uma tabela com os dados do item. Ex.: 7504.4 Caneta esferográfica, Escrita grossa, COR: Preta, FORMATO: Sextavado, CORPO: Resina termoplástica, com orifício para respiro, TINTA: À base de co...

4

#### **Nota**:

Para ver uma descrição completa do item, deixe o mouse sobre o ícone  $\bullet$ , ou clique sobre o ícone  $\Xi$  (na coluna exibir, no lado esquerdo da página) para visualizar todos os dados do item no GMS.

>> Descrição do item. Ex.: Caneta

>> Clique em [Pesquisar]

#### **Nota**:

Infelizmente o sistema GMS não é nenhum Google. Quando procuramos um determinado item de modo muito genérico o número de registros é bem elevado.

>> Descrição do item. Ex.: Caneta esferográfica (mais específicos!)

#### **Nota**:

Agora sim! Mas se eu escrever: caneta, esferográfica? Você vai perceber que a 'Descrição do Item de Material / Serviço' tem que ser igual ao que estou procurando ou então não terei sucesso na minha pesquisa. Por isso, comece sempre por uma palavra-chave que define o item e, então, passe para uma descrição mais aprimorada (caso seja necessário).

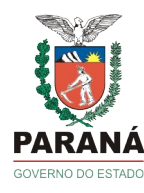

## **GRUPOS E CLASSES**

5

- >> Catálogo de Itens
- >> Tabelas de Apoio
- >> Grupos e Classes
- >> Consultar (clique para entrar)

Consultar Grupos e Classes

- >> Tipo [Serviço ou Material] → Selecione um dos tipos
- $\geq$  Palavra-chave  $\rightarrow$  Informe uma palavra-chave do item procurado
- >> Exibir [Simplificado ou Detalhado] → Selecione um dos modos de exibição
- >> Clique em [Pesquisar]

#### **Nota**:

Serão apresentados todos os grupos e classes que apresentam a palavra-chave buscada. Para uma melhor visualização das informações a melhor opção é utilizar a exibição detalhada.

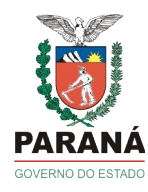

## **SOLICITAÇÃO DE CATALOGAÇÃO**

6

- >> Catálogo de Itens
- >> Solicitação de catalogação
- >> Solicitação (clique para entrar)

Pesquisar Solicitação de Catalogação

- >> Órgão Solicitante: [Selecione]. Exemplo: SEAP
- >> Situação: [Selecione]. Exemplo: Executada com Item Implantado
- >> Clique em [Pesquisar]

Incluir Solicitação de Catalogação de Item

- >> Catálogo de Itens
- >> Solicitação de catalogação
- >> Solicitação (clique para entrar)
- >> Clique em [Incluir]
- >> Órgão Solicitante: [Selecione]. Exemplo: SEAP
- >> Descricao do Item [Digite a descrição do item]
- >> Marcas Similares [Digite marcas para exemplificar o item]
- >> Origem da Pesquisa [Digite a qual foi a origem/fonte para descrição do item]
- >> Grupo de Objetos [Selecione um grupo e classe para o item]
- >> Tipo: Material ou Serviço
- >> Anexos [Anexe o arquivo com outras informações pertinentes]
- >> Clique em [Salvar como Rascunho ou Enviar para Catalogação]

Melhores informações, dúvidas e/ou esclarecimentos:

Coordenadoria de Sistema - DEAM (41) 3313-6401 / 6405 / 6414 / 6445